# Configurazione e risoluzione dei problemi dei criteri di gestione delle licenze Smart sulle piattaforme ACI r

## Sommario

Introduzione Che cosa è la policy Cisco Smart Licensing (SLP)? Non si ha familiarità con Smart Licensing e/o con l'amministrazione degli Smart Account? Che cos'è un token ID? Genera un token ID da CSM Licenza SLP e stati del prodotto Metodi supportati con SLP Metodo 1. Connessione diretta a CSM Metodo 2. Cisco Transport Gateway Metodo 3. Proxy HTTP/HTTPS Metodo 4. Locale Metodo 5. Cisco Smart Licensing Utility Metodo 6. Metodo offline Risoluzione dei problemi relativi ai criteri di licenza Smart ACI di Cisco **Errori** Comandi show Log Problema noto 1. Registrazione non riuscita a causa di un problema di comunicazione (DNS non configurato) 2. Considerazioni sull'aggiornamento dei criteri di licenza per Cisco ACI Smart 3. Errore - Impossibile inviare il messaggio HTTP di chiamata a domicilio (CA radice Quo Vadis)

## Introduzione

In questo documento viene descritto come usare i criteri di gestione delle licenze Cisco Smart e come configurare, risolvere i problemi e gestire le licenze software sulla piattaforma Cisco Application Centric Infrastructure (ACI).

# Che cosa è la policy Cisco Smart Licensing (SLP)?

Cisco Smart Licensing è una piattaforma di gestione software che gestisce tutte le licenze dei prodotti Cisco. In base al feedback ricevuto, Cisco Smart Licensing è stato migliorato ed è stata proposta una nuova piattaforma, denominata SLP. Lo scopo di SLP è semplificare le licenze intelligenti e consentire la configurazione e la manutenzione. È stato introdotto nella versione ACI 5.2(4).

#### Non si ha familiarità con Smart Licensing e/o con l'amministrazione degli Smart Account?

iscriversi al nuovo corso di formazione per amministratori e registrarsi a [Cisco Community - Get Smart with Cisco Smart Accounts/Smart Licensing and My Cisco](https://community.cisco.com/t5/cisco-software-knowledge-base/cisco-smart-licensing-training/ta-p/4094690) **[Entitlements](https://community.cisco.com/t5/cisco-software-knowledge-base/cisco-smart-licensing-training/ta-p/4094690)** 

Per creare gli Smart Account, vedere [Smart Account](https://software.cisco.com/software/company/smartaccounts/home#accountcreation-account)

Per gestire gli Smart Account, vedere [Smart Software Licensing](https://software.cisco.com/#module/SmartLicensing)

## Che cos'è un token ID?

Utilizzato per registrare in modo sicuro i prodotti su uno Smart Account e un account virtuale. I token ID sono "identificatori organizzativi" utilizzati per stabilire l'identità quando un prodotto viene registrato. Questi token in SLP vengono utilizzati con un metodo di registrazione diverso descritto più avanti in questo documento.

#### Genera un token ID da CSM

Per generare, visitare questo [collegamento](https://software.cisco.com/software/csws/ws/platform/home?locale=en_US#) e passare a **Manage Licenses > Inventory > General > New Token** come mostrato nell'immagine.

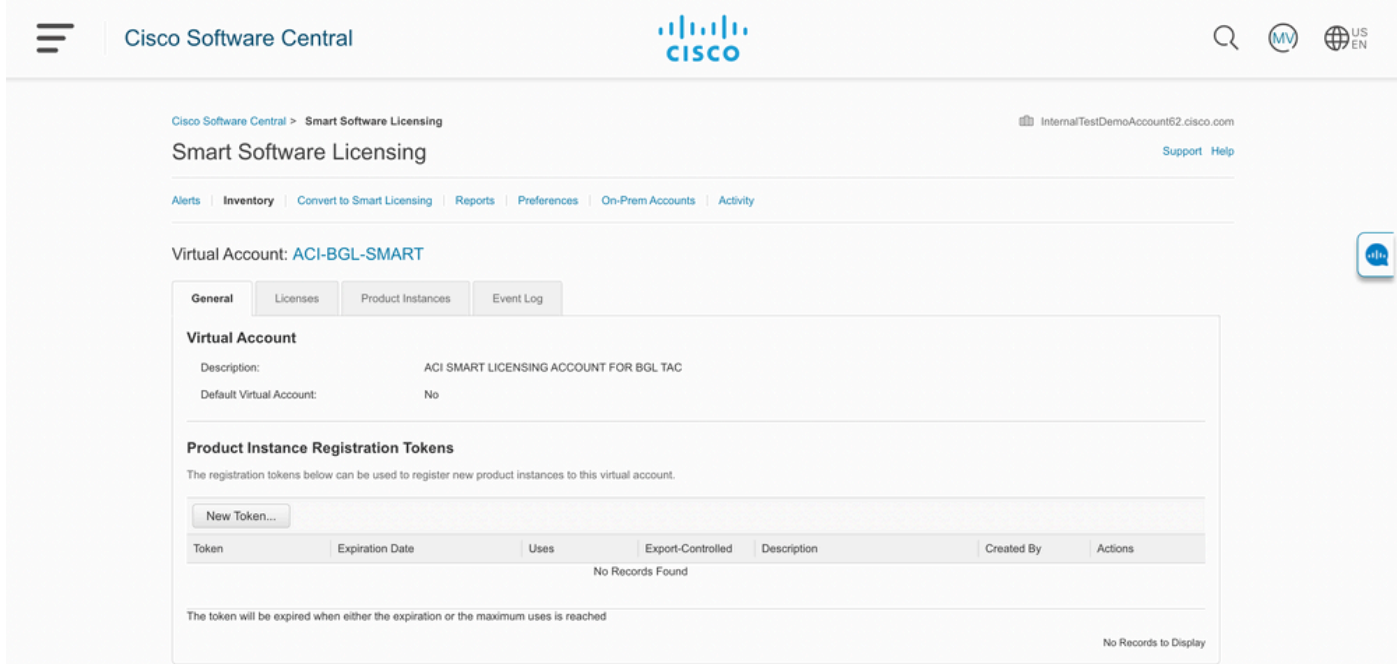

Una volta generato, è possibile copiare o scaricare in azioni:

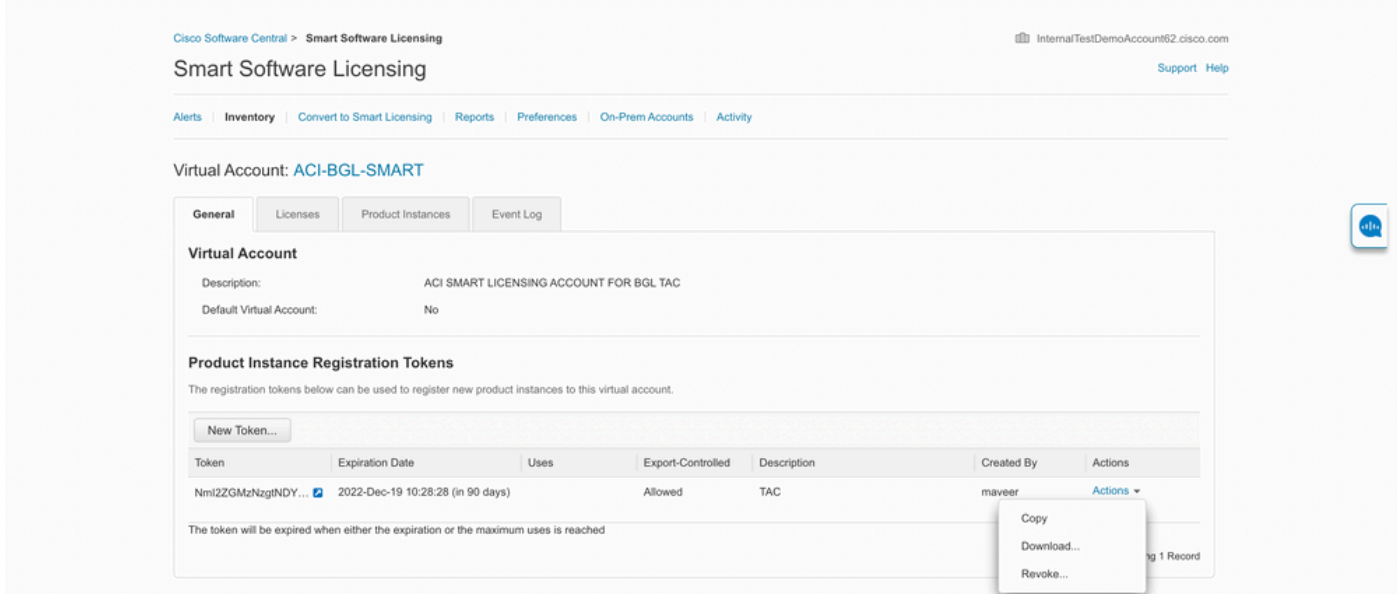

## Licenza SLP e stati del prodotto

In ACI SLP non sono necessari 90 giorni del periodo di valutazione e la registrazione del prodotto. La registrazione del prodotto non è più necessaria. È necessario segnalare l'utilizzo delle licenze nel miglior modo possibile. Inoltre, lo stato di autorizzazione della licenza nella visualizzazione client viene eliminato. A questo punto, un diritto di licenza ha due stati: In uso o non in uso. Poiché il controller APIC gestisce solo le licenze attualmente in uso, sull'interfaccia utente/CLI di APIC è possibile visualizzare solo le licenze che sono in uso.

## Metodi supportati con SLP

Esistono diversi metodi per configurare i criteri Smart License che possono essere differenziati come segue:

- 1. Modalità online
- 2. Modalità offline

In ACI SLP, introdurre il concetto di rapporto Misurazione utilizzo risorse (rapporto RUM). Un report RUM è un file in formato XML che contiene il report sull'utilizzo delle licenze. Quindi, la terminologia **license usage report** e **Rum report**sono intercambiabili; entrambi fanno riferimento al rapporto sull'utilizzo delle licenze. In modalità online, un utente deve configurare la rete e fare in modo che il controller APIC sia connesso al CSSM direttamente o indirettamente, anche in modalità online, APIC può inviare automaticamente rapporti RUM al CSSM e ottenere conferma.

In modalità offline, poiché APIC è completamente isolato senza alcuna connessione di rete con CSSM diretta o indiretta, un utente deve scaricare periodicamente il report RUM da APIC, importarlo in CSSM, scaricare la conferma da CSSM e importarlo in APIC.

In base alla connettività di APIC con CSSM, è possibile decidere se utilizzare la modalità online o offline, che dispone quindi anche di più metodi in modalità online, come illustrato di seguito:

#### Metodo 1. Connessione diretta a CSM

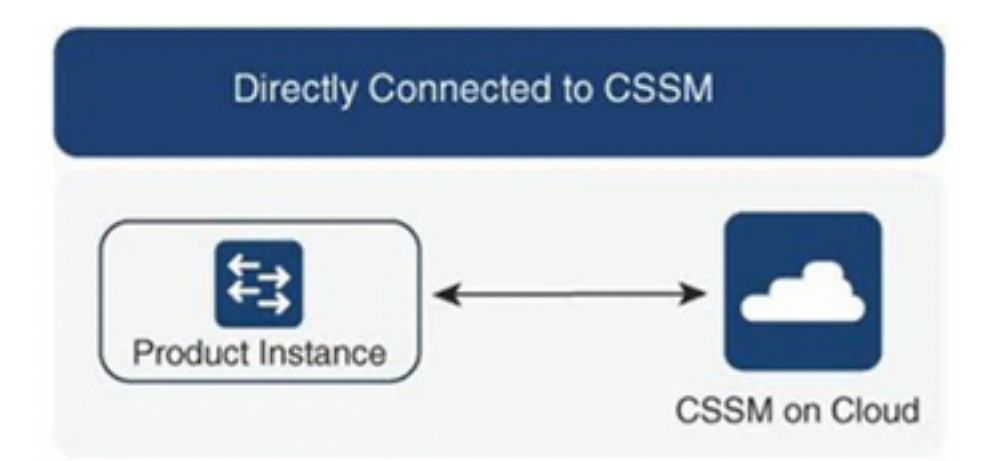

Si tratta della modalità di rete più utilizzata. Cisco APIC deve disporre di connettività Internet in modo che possa inviare rapporti RUM direttamente al CSSM. È necessario configurare il DNS e consentire il ping del nome host CSM (tools.cisco.com).

Per configurare:

Passaggio 1. Accedere all'interfaccia utente grafica di Cisco APIC.

Passaggio 2. Sulla barra dei menu, passare a **System > Smart Licensing > Actions > Configure Network Settings**.

Passaggio 3. Selezione **Direct connect to CSSM**.

Passaggio 4. L'URL e il numero di porta non possono essere modificati.

Passaggio 5. Incollare il token ID istanza prodotto, già ottenuto dall'account virtuale CSSM.

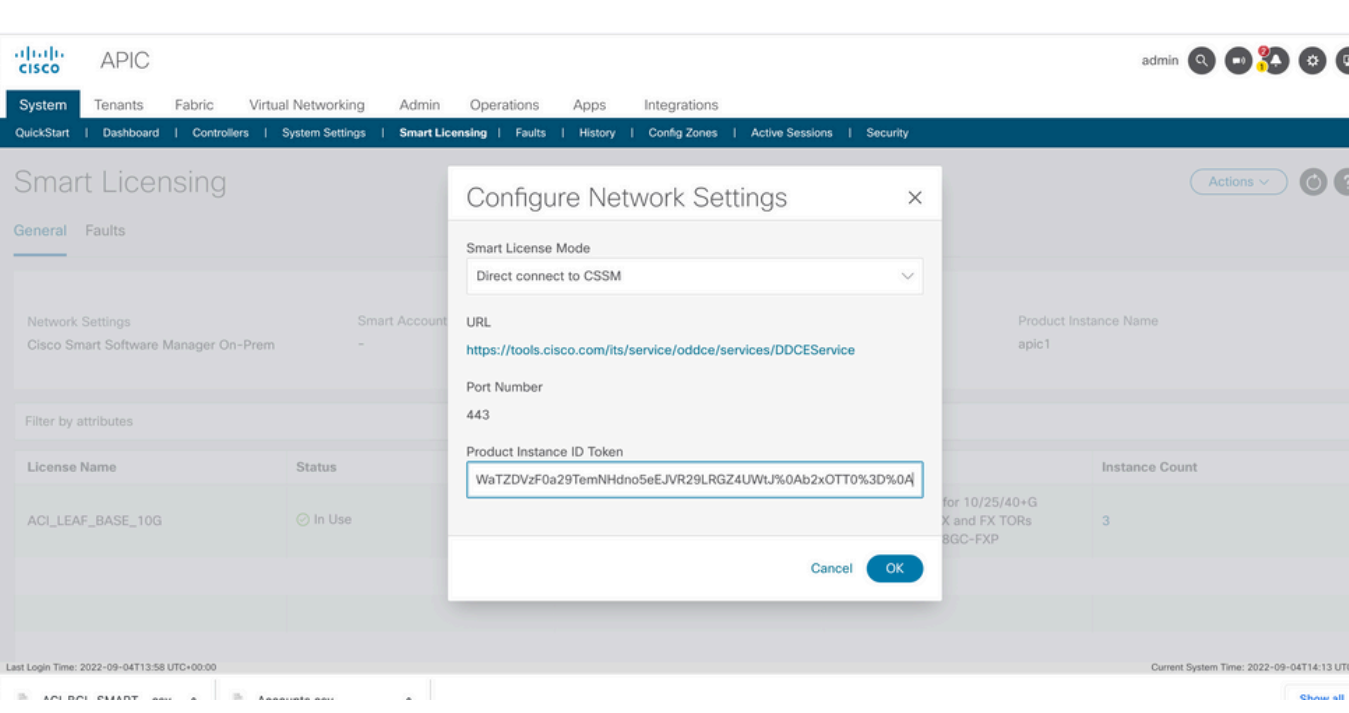

Passaggio 6. Fare clic su **OK**.

Una volta completata la sincronizzazione con CSM, i nomi degli Smart Account e degli account virtuali vengono aggiornati nella pagina Smart Licensing, come mostrato nell'immagine.

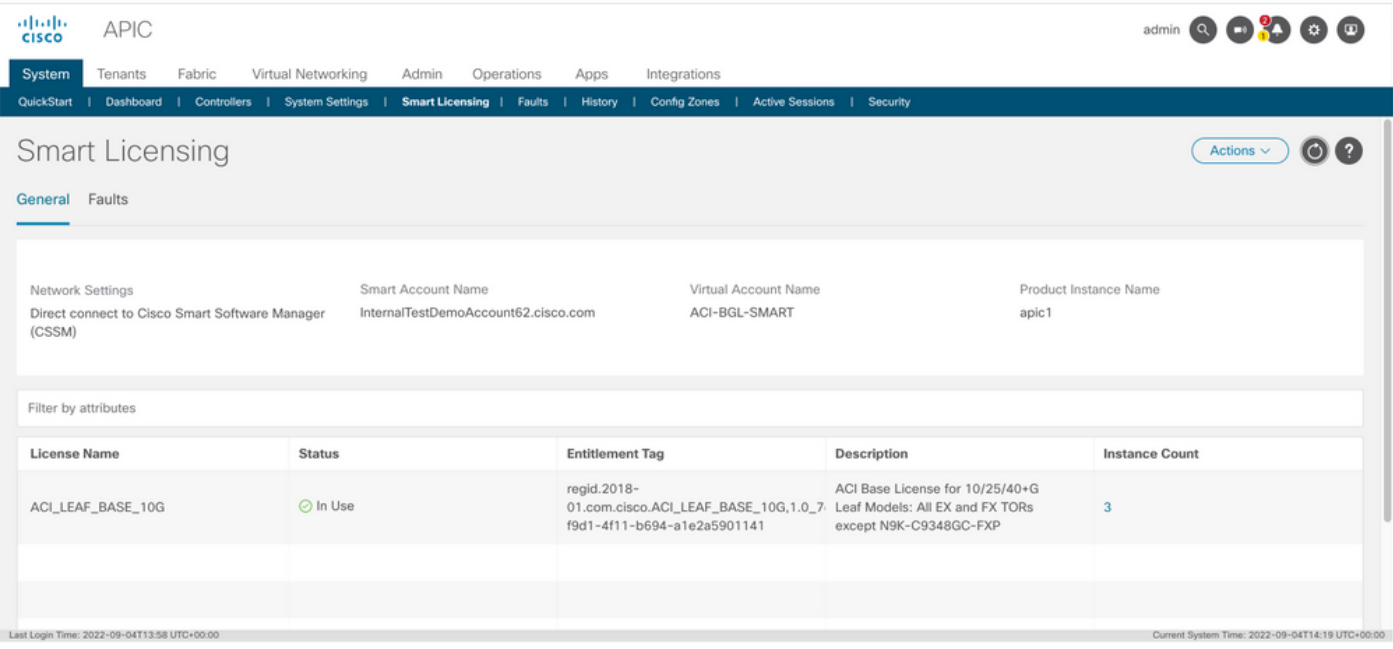

#### Metodo 2. Cisco Transport Gateway

Con questo metodo, Cisco APIC non richiede la connettività Internet. Cisco APIC invia i rapporti RUM al CSM con l'aiuto del gateway di trasporto. Il middleware del gateway di trasporto Cisco deve essere già installato nel centro dati e raggiungibile da APIC. Per la modalità Transport Gateway, il formato dell'URL è: http : // - dove IP o nomehost è l'IP o il nome host di Transport Gateway. Se non si tratta della porta HTTP 80 o HTTPS 443 predefinita, è necessario immettere il numero di porta. È inoltre necessario un token ID istanza prodotto che può essere ottenuto dall'account virtuale CSM.

Per installare e configurare Transport Gateway, è possibile fare riferimento alla documentazione di Cisco Transport

Gateway:https://www.cisco.com/c/dam/en/us/td/docs/switches/lan/smart\_call\_home/user\_quides/S [CH\\_Ch4.pdf](/content/dam/en/us/td/docs/switches/lan/smart_call_home/user_guides/SCH_Ch4.pdf)Per configurare:Passaggio 1. Accedere all'interfaccia utente grafica di Cisco APIC.Passaggio 2. Sulla barra dei menu, passare

a **System > Smart Licensing > Actions > Configure Network Settings**.Passaggio 3. Selezionare Cisco Transport Gateway.Passaggio 4. Modificare l'URL con l'IP (IP del gateway di trasporto Cisco) e la porta corretti;**http ://** .Passaggio 5. Incollare il token ID istanza prodotto, già ottenuto dall'account virtuale CSSM.Passaggio 6. Fare clic

su OK.

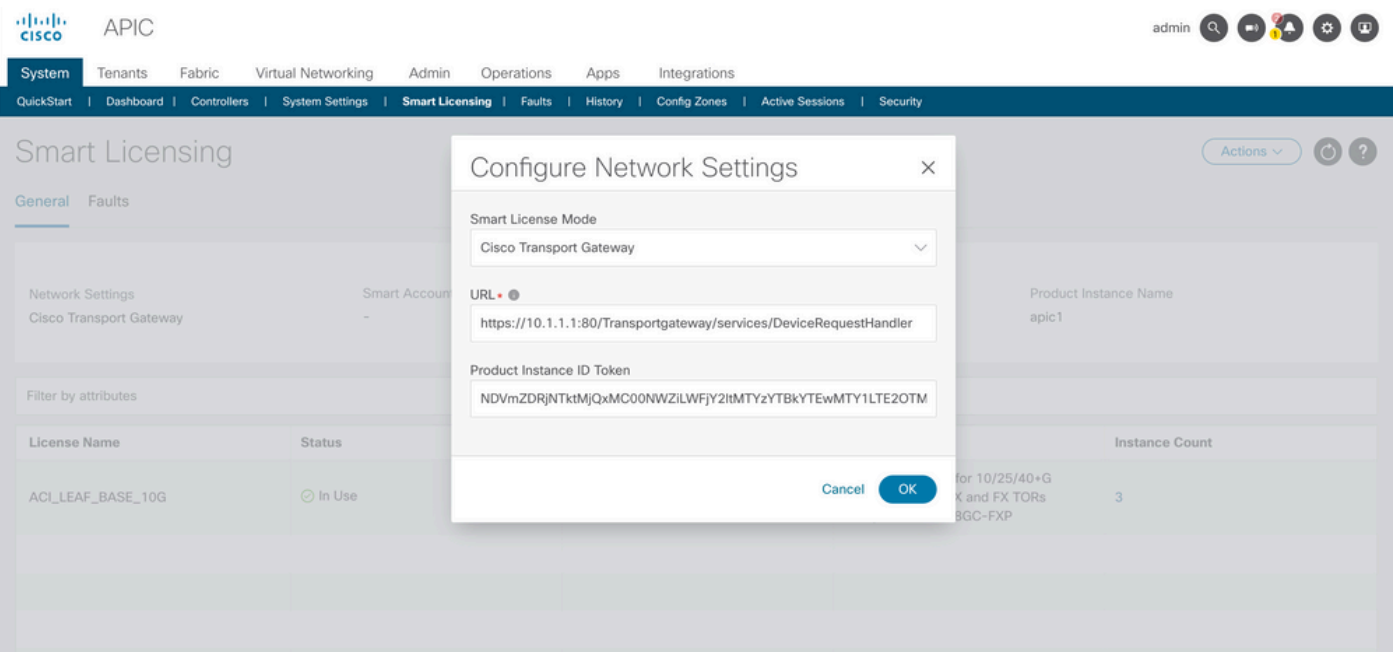

Metodo 3. Proxy HTTP/HTTPSCon questo metodo, Cisco APIC non richiede la connettività Internet. Cisco APIC invia i report RUM al CSM dal proxy Web. Verificare che il server proxy Web sia configurato per consentire i messaggi di gestione licenze smart. Inoltre, il firewall deve avere delle regole per passare la comunicazione per raggiungere la destinazione (<https://tools.cisco.com/its/service/oddce/services/DDCEService>).In modalità Proxy, l'utente deve configurare l'IP e la porta proxy. Inoltre, è necessario un token ID istanza prodotto che può essere ottenuto dall'account virtuale CSSM dell'utente.Per configurare:Passaggio 1. Accedere all'interfaccia utente grafica di Cisco APIC.Passaggio 2. Sulla barra dei menu, passare aSystem > Smart Licensing > Actions > Configure Network Settings.Passaggio 3. SelezioneCisco HTTP/HTTPS Proxy.Passaggio 4. Fornire l'indirizzo IP e il numero di porta del proxy.Passaggio 5. Incollare il token ID istanza prodotto, che può essere ottenuto dall'account virtuale CSSM.Passaggio 6. Fare clic

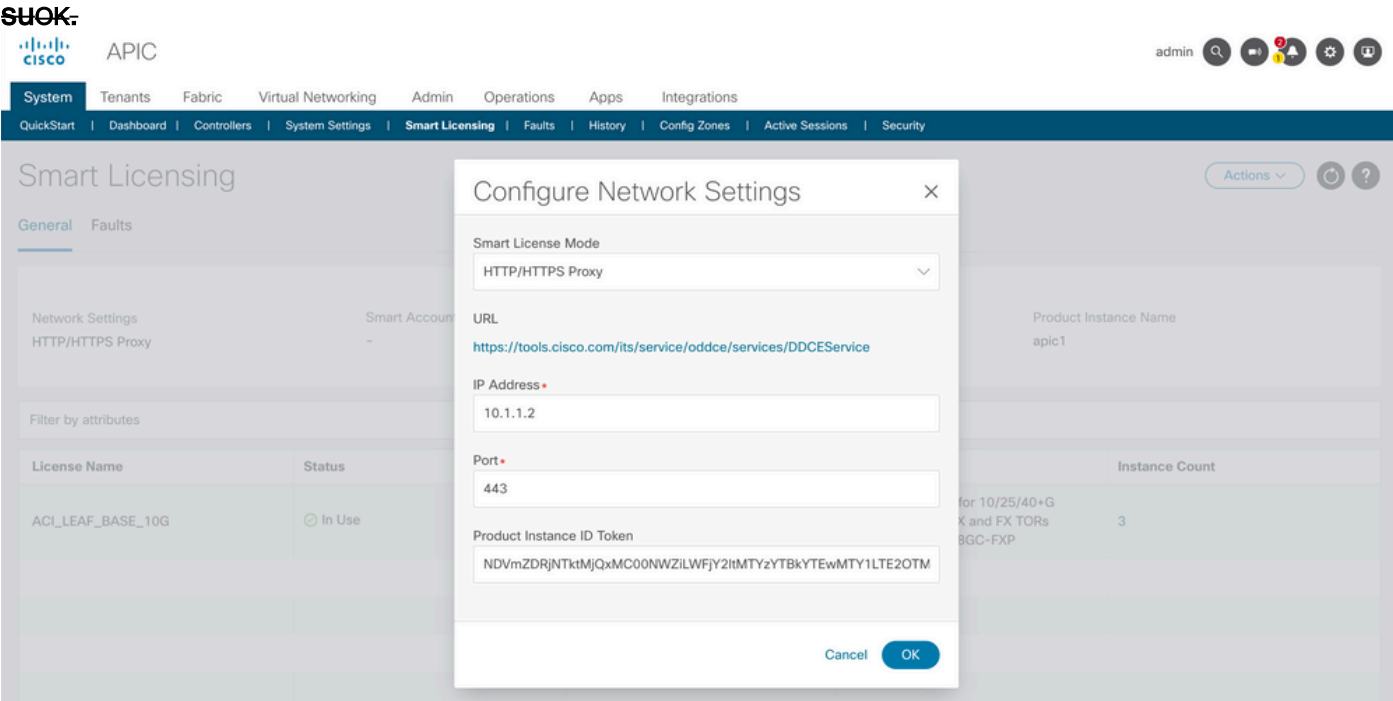

Metodo 4. LocaleCon questo metodo, Cisco APIC non richiede la connettività Internet, mentre On-Prem richiede la connettività Internet. L'APIC Cisco invia i rapporti RUM al CSM tramite l'On-Prem. Il middleware locale deve essere già installato nel centro dati. Questa modalità era già nota come Cisco Smart Software Manager Satellite (Manager Satellite) in Cisco ACI Smart Licensing (SL). Per configurare:

Passaggio 1. Accedere all'interfaccia utente grafica di Cisco APIC.Passaggio 2. Sulla barra dei menu, passare aSystem > Smart Licensing > Actions > Configure Network Settings.Passaggio 3. Selezione Cisco Smart Software Manager On-

Prem.

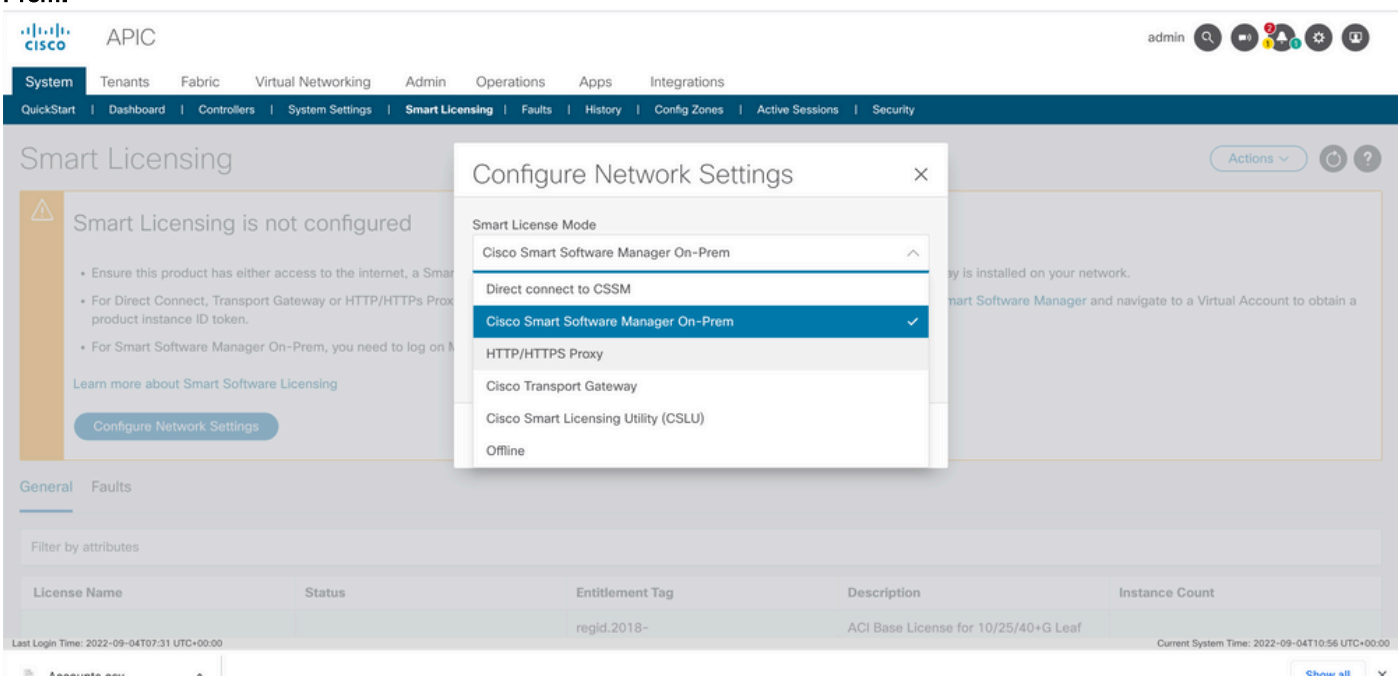

Ènecessario fornire l'URL di Cisco Smart Software Manager On-Prem. Per ottenere l'URL, accedere alla GUI locale di Cisco Smart Software Manager. Passa a Inventory > General e fare clic sul pulsante CSLU TransportCollegamento URL.

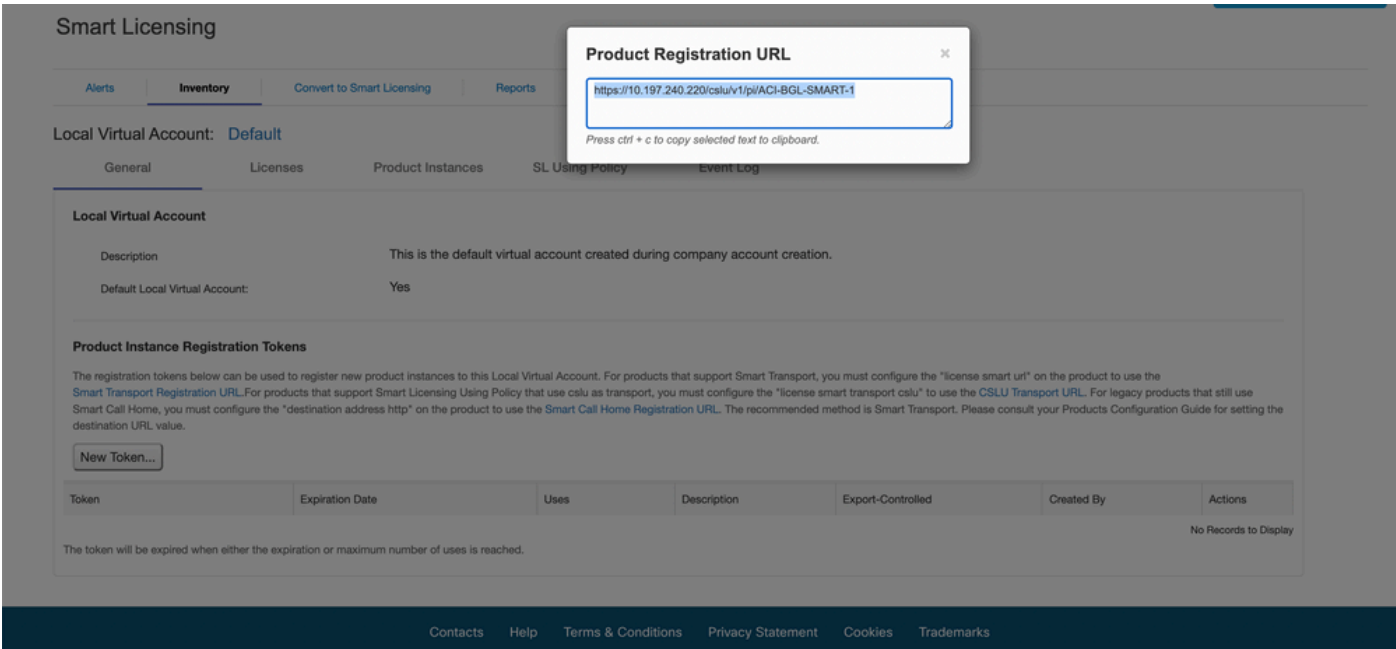

Passaggio 4. Copiare l'URL CSLU e incollarlo nel campo URL nell'interfaccia utente grafica di Cisco APIC.Non è necessario specificare il token dell'ID istanza del prodotto. Cisco APIC utilizza un certificato incorporato per comunicare con Cisco Smart Software Manager On-Prem.

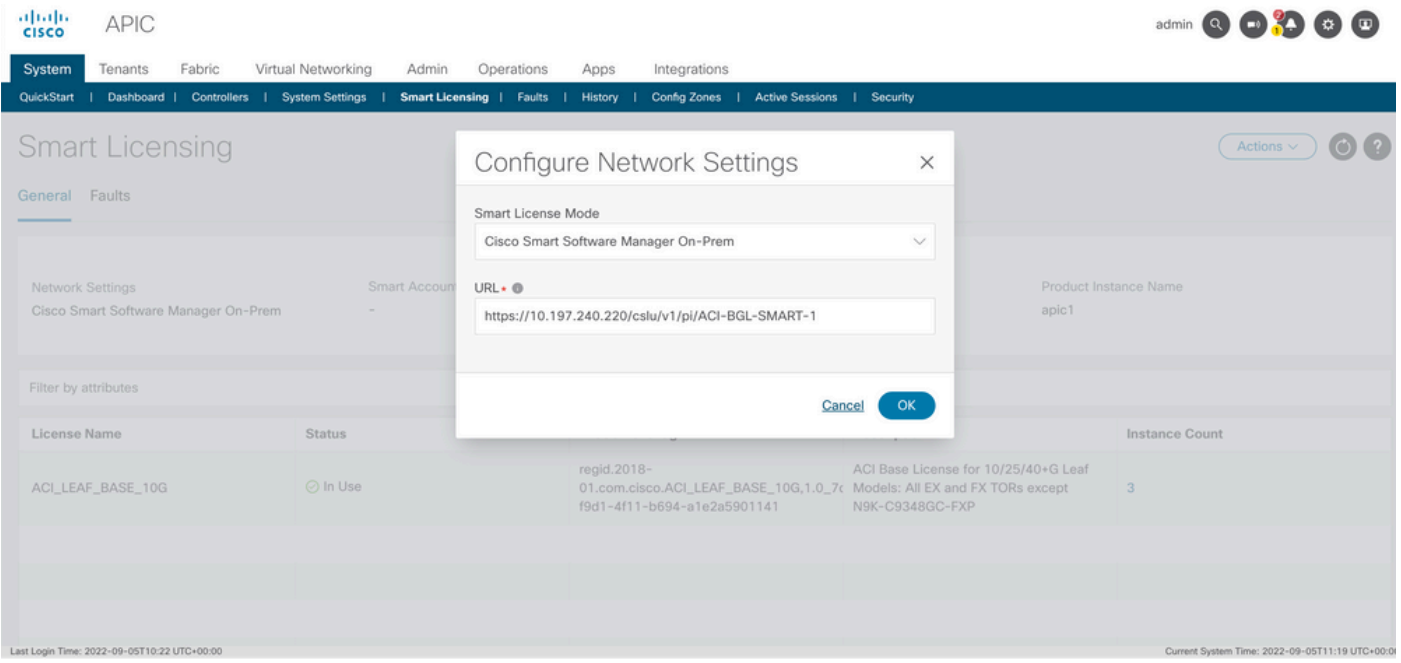

Una volta completata la sincronizzazione, Smart-Software-Manager On-Prem Inventory viene aggiornato con le licenze in uso.

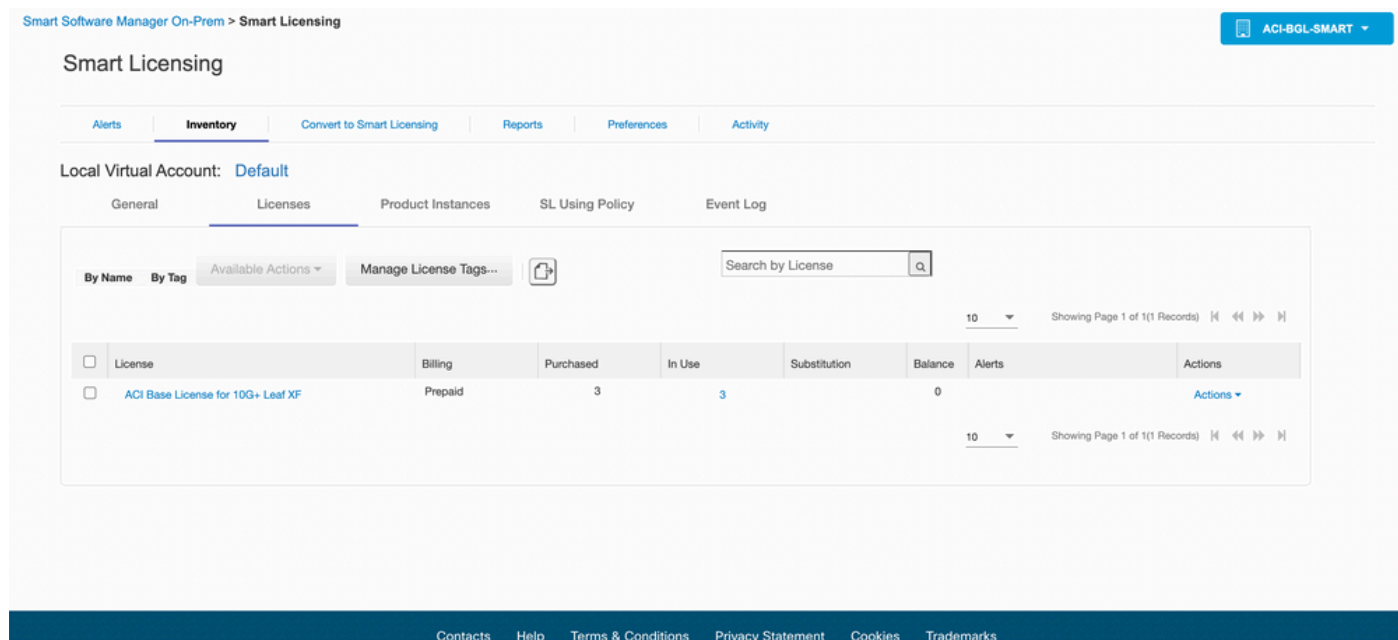

Metodo 5. Cisco Smart Licensing UtilityCon questo metodo, Cisco APIC non richiede la connettività Internet. L'APIC Cisco invia i rapporti RUM al CSSM tramite la CSLU. La CSLU, ovvero la versione Microsoft Windows del middleware, deve essere già installata nel centro dati. L'URL per la CSLU può essere configurato in APIC nel seguente formato:[http://ip\\_or\\_hostname:port/cslu/v1/pi](http://ip_or_hostname:port/cslu/v1/pi)Qui IP o nomehost è l'indirizzo IP o il nome host CSLU. HTTPS non supportato.

Per configurare:Passaggio 1. Accedere all'interfaccia utente grafica di Cisco APIC.Passaggio 2. Sulla barra dei menu, passare a Inventory System > Smart Licensing > Actions > Configure Network Settings .Passaggio 3. Selezione Cisco Smart Licensing Utility (CSLU).

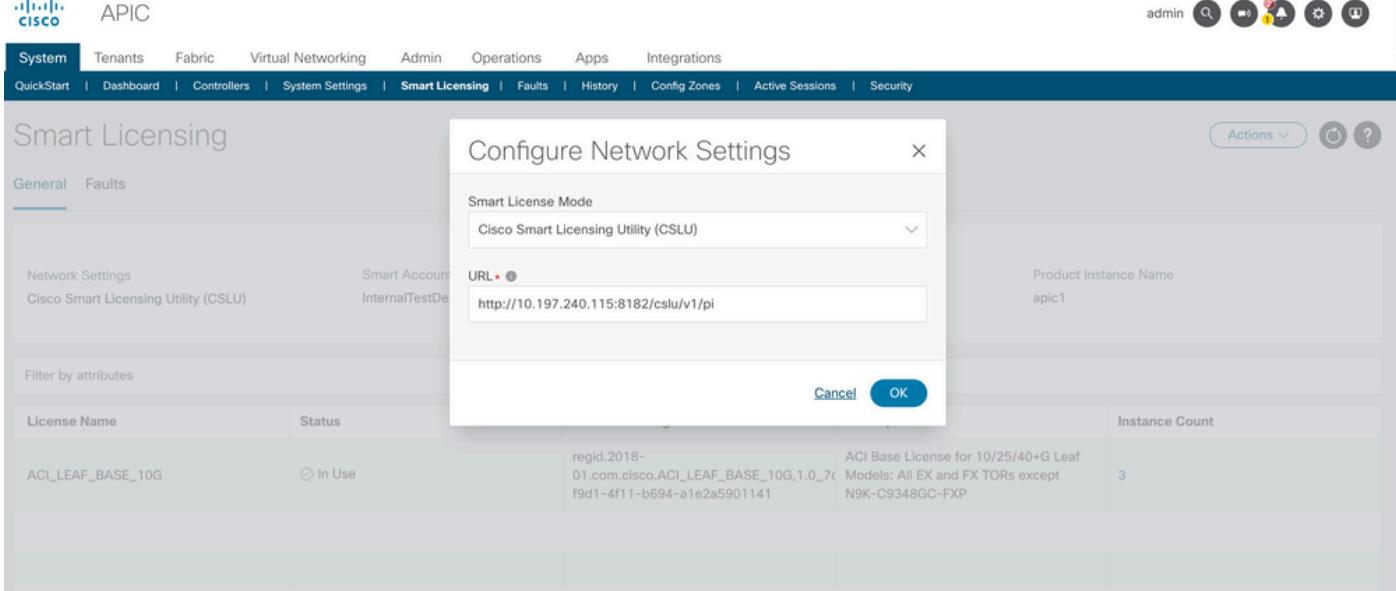

#### Nell'URL precedente, la porta viene utilizzata come porta di servizio dell'istanza del prodotto nelle preferenze della GUI .<br>CSLU.

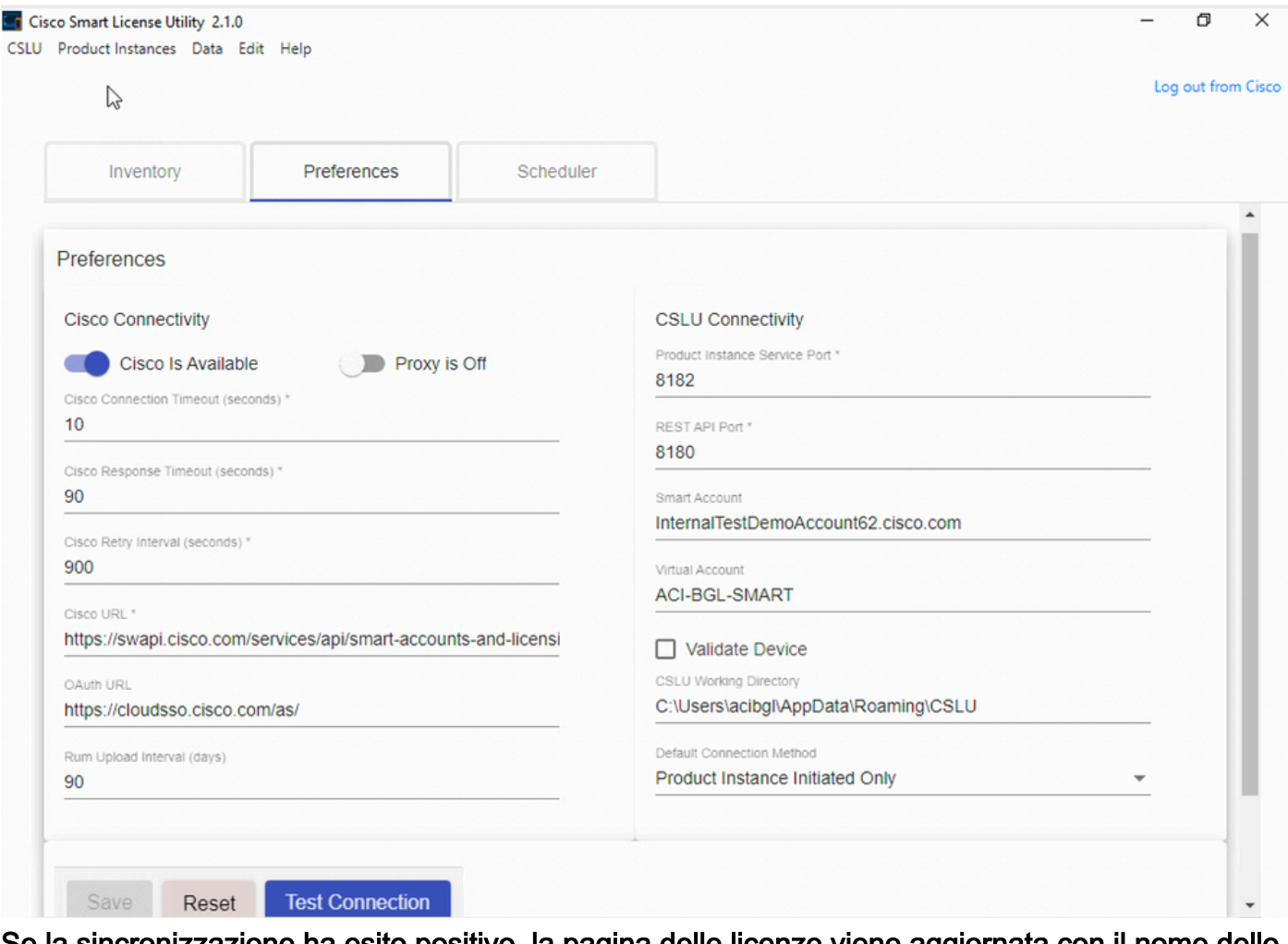

Se la sincronizzazione ha esito positivo, la pagina delle licenze viene aggiornata con il nome dello Smart Account e dell'account virtuale, come mostrato nell'immagine.

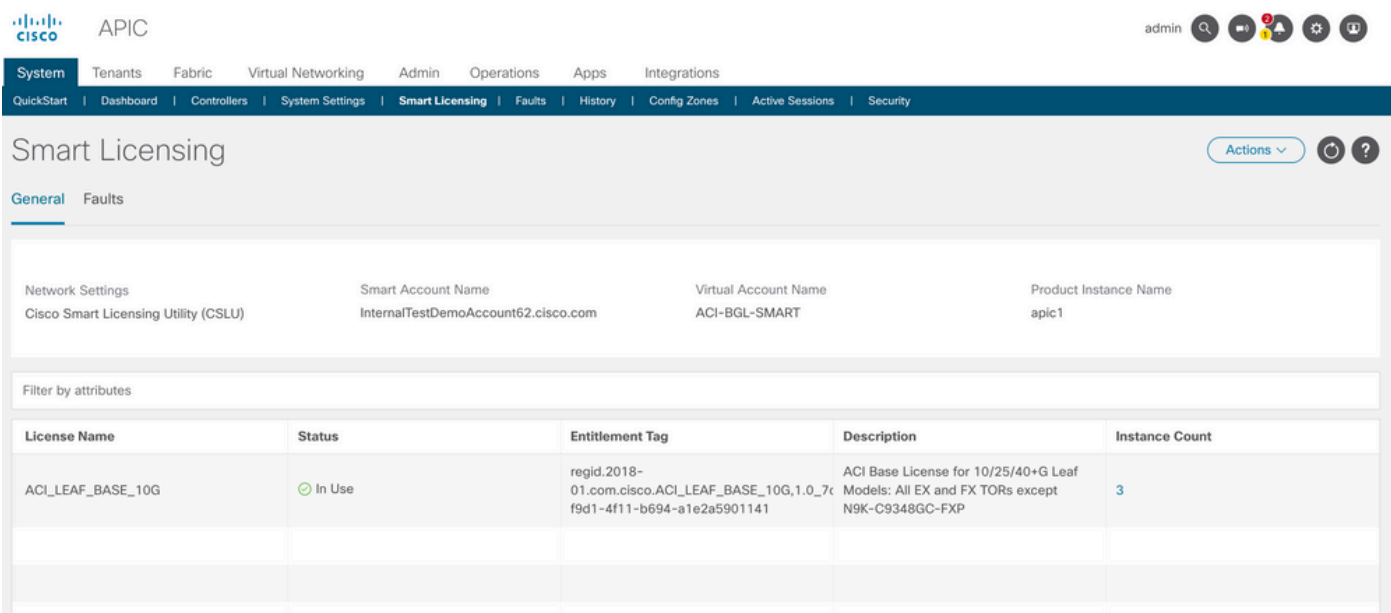

Metodo 6. Metodo offlineIn modalità offline, Cisco APIC è isolato senza alcuna connessione di rete con il CSM, direttamente o indirettamente. Poiché Cisco APIC non può raggiungere il CSSM tramite una connessione di rete, ogni 12 mesi è necessario scaricare un report RUM da Cisco APIC e importarlo nel CSSM. In seguito, è necessario scaricare una conferma dal CSM e importarla nell'APIC Cisco.Per configurare:Passaggio 1. Accedere all'interfaccia utente grafica di Cisco APIC.Passaggio 2. Sulla barra dei menu, passare a System > Smart Licensing.Passaggio 3. Nel riquadro di lavoro, passare a Actions > Download Rum Report.

Il file del report RUM viene scaricato automaticamente nella cartella predefinita del browser.

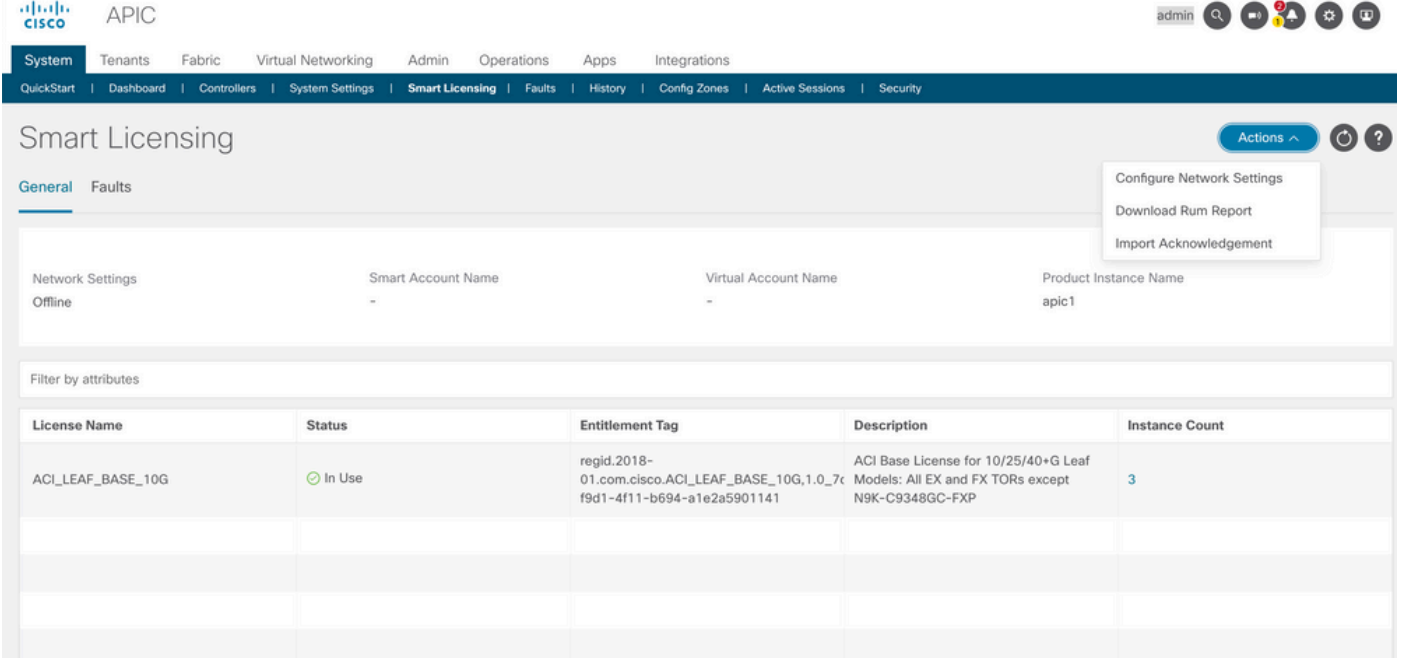

Dopo aver scaricato il report (LicenseUsageRumReport.xml), è possibile importarlo in CSM.Passaggio 4. Accedere a Software.cisco.com e selezionare Manage License (Gestisci licenza).Passaggio 5. Dal menu, fare clic su Reportse selezionare Usage Data Filescome mostrato nell'immagine.

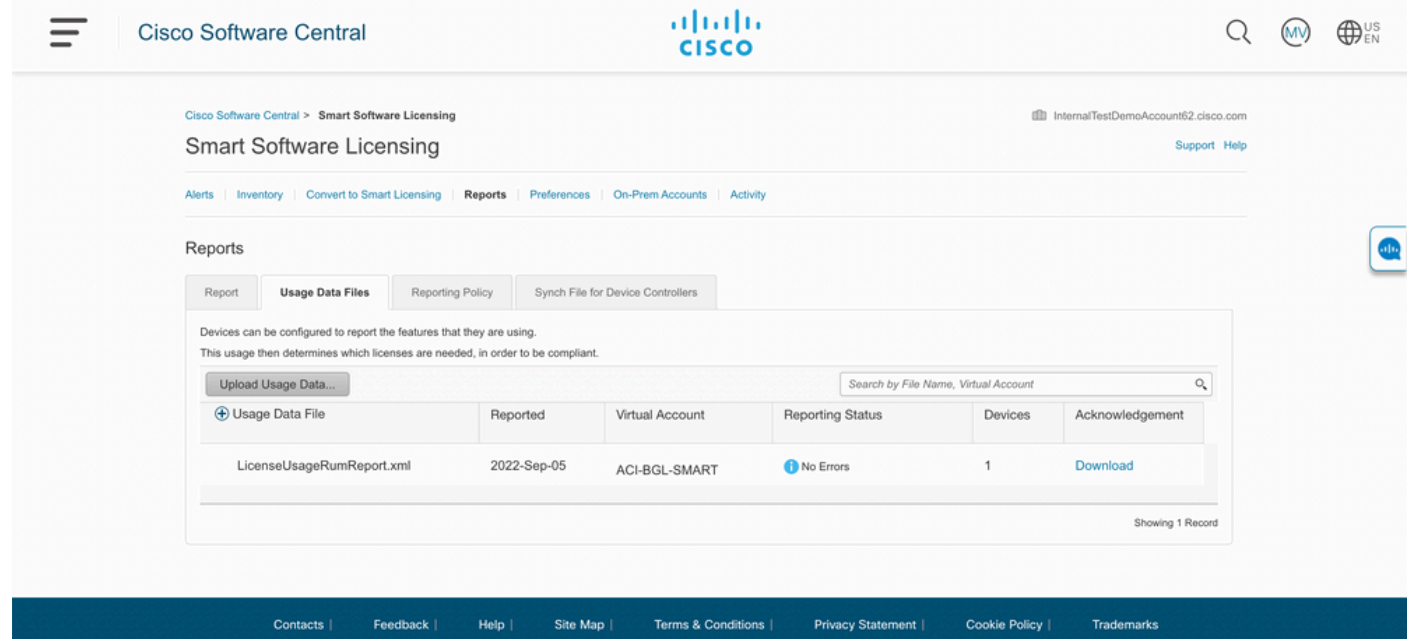

Passaggio 6. Fare clic su Upload Usage Datae selezionare fileLicenseUsageRumReport.xmlcome mostrato nell'immagine.

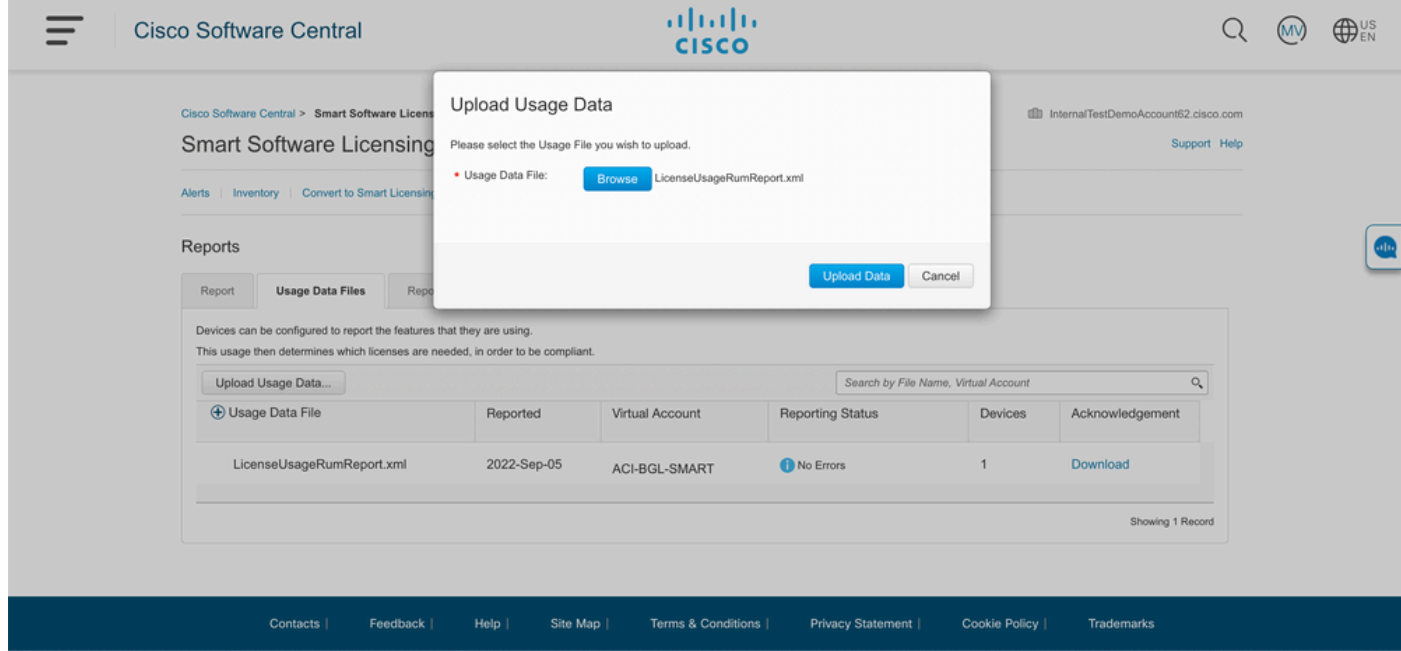

Passaggio 7. Selezionare gli account virtuali che dispongono delle licenze.

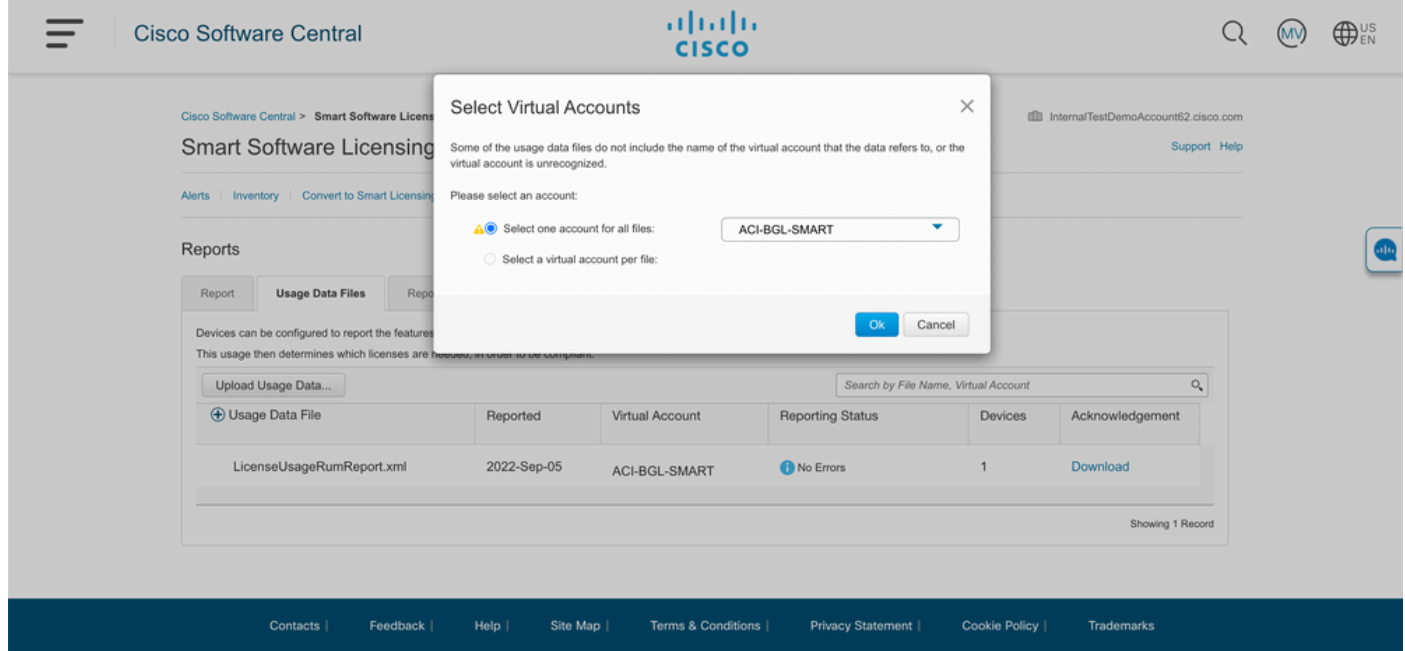

Una volta inviato, è necessario attendere che lo stato della segnalazione diventi No Errorse il campo Conferma può essere scaricato.Passaggio 8. Quando l'opzione di download è disponibile, fare clic su Download eAcknowledgement viene scaricato come nome fileACK\_LicenseUsageRumReport.xmlcome mostrato nell'immagine.

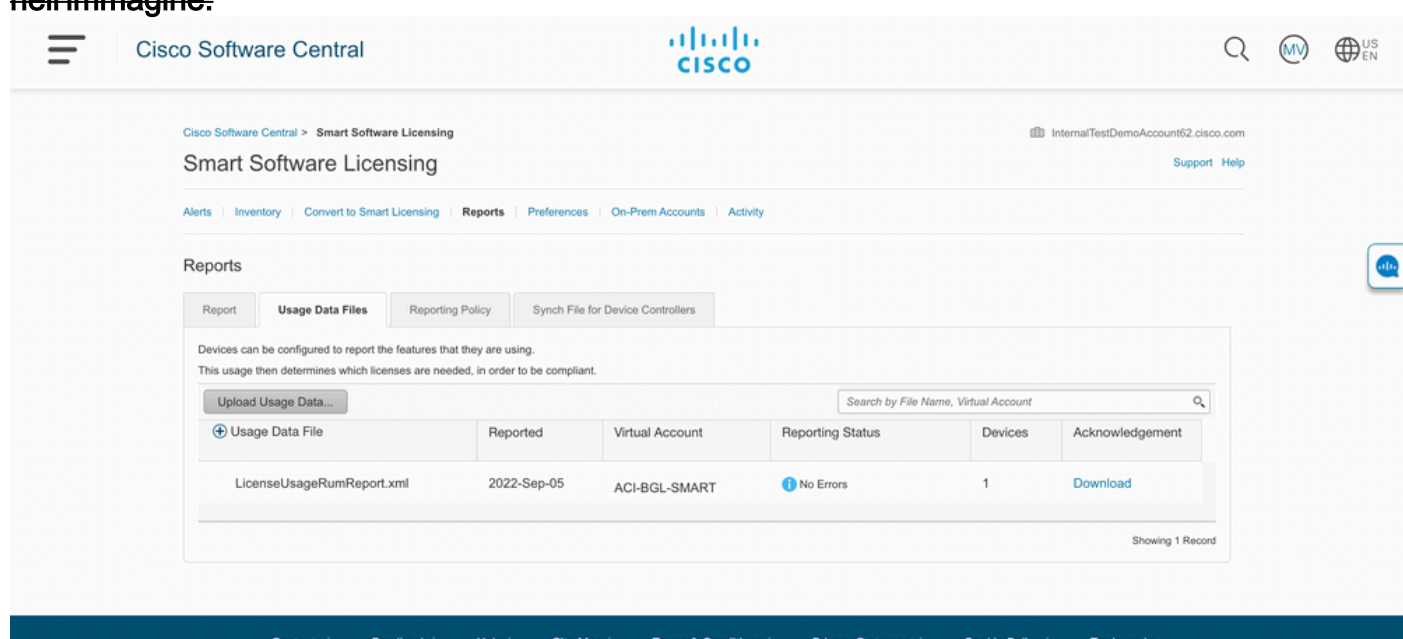

Ènecessario importare la conferma in APIC:Passaggio 9. Accedere all'interfaccia utente grafica di Cisco APIC.Passaggio 10. Sulla barra dei menu passare aSystem > Smart Licensing.Passaggio 11. Nel riquadro di lavoro passare aActions > Import Acknowledgement.Passaggio 12. Fare clic suChoose File, passare al percorso in cui è stato scaricato il file di conferma, scegliere il file e fare clic su Open.Passaggio 13. Fare clic su OK.

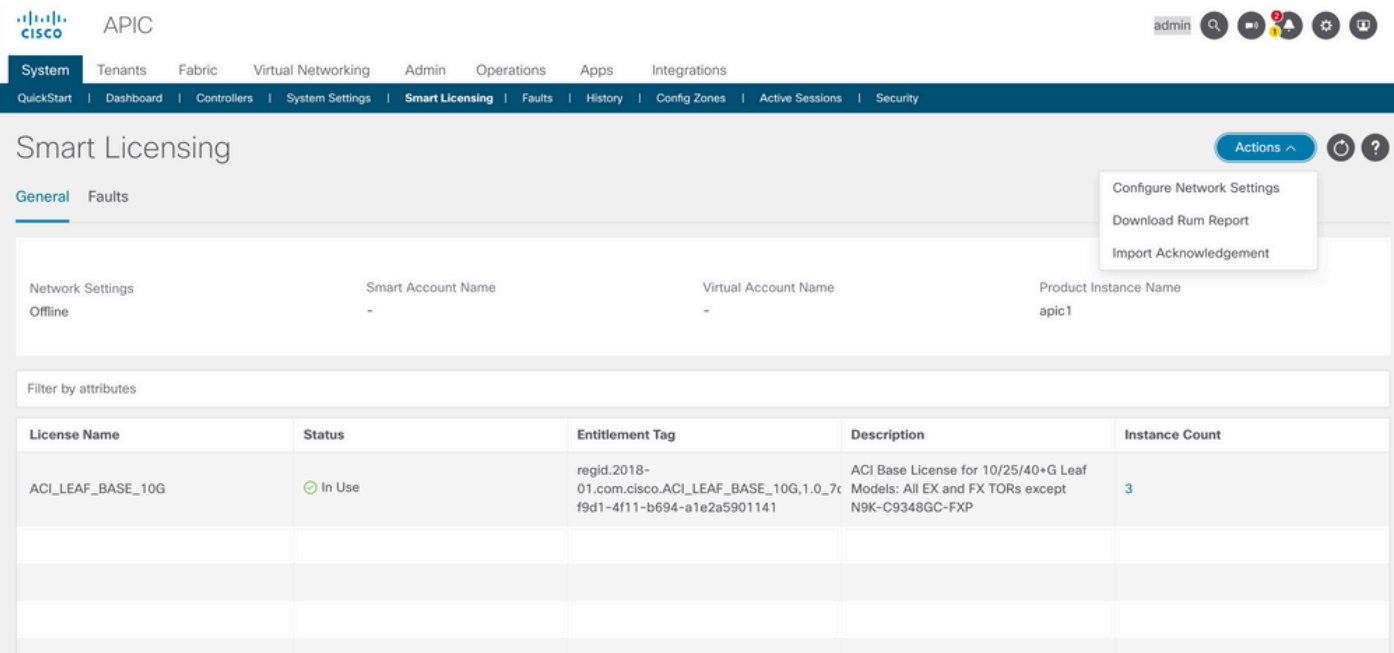

Se la sincronizzazione ha esito positivo, la pagina delle licenze viene aggiornata con il nome dello Smart Account e dell'account virtuale, come mostrato

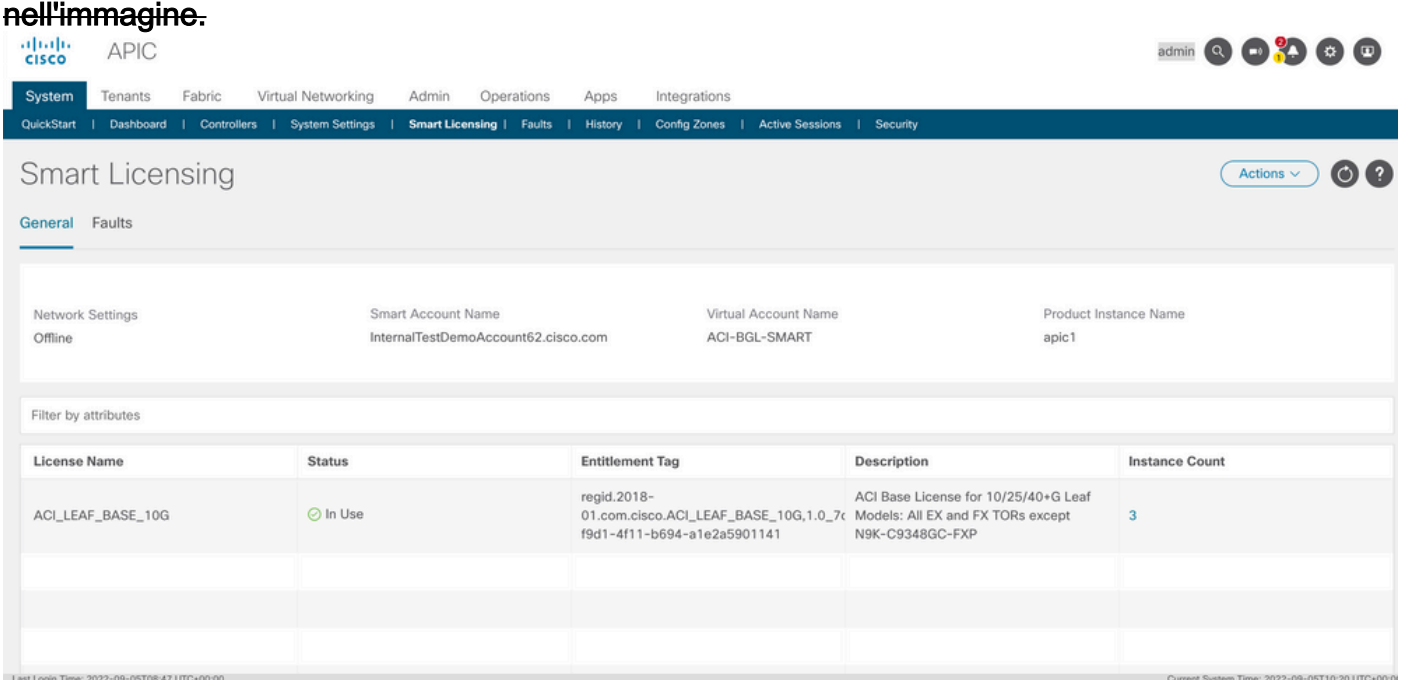

#### Risoluzione dei problemi relativi ai criteri di licenza Smart ACI di

CISCOErroriln ACI un errore viene generato quando si verifica una condizione di problema o un avviso specifico prima di iniziare la risoluzione del problema. È sempre consigliabile verificare l'esistenza di eventuali errori che reindirizzano l'utente nella direzione corretta. Nella tabella sono elencati gli errori relativi alle licenze intelligenti:

F3057 Si tratta di un errore di avviso che indica che non è stata ancora configurata un'impostazione di ret

F4290 Questo errore indica che il token dell'ID istanza del prodotto immesso non è valido o è scaduto. A

F4291 Questo errore indica che la connettività di rete tra Cisco APIC e il CSM o tra Cisco APIC e il serve

E422 Questo errore indica che Cisco APIC non ha ricevuto conferma di un report RUM per molto tempo Nelle modalità online, questo errore indica che, a causa di un problema di rete, il Cisco APIC non F4310 Questo errore indica che è stata importata la conferma errata di un report RUM. Una conferma è a

Comandi showSono disponibili due CLI show comandi utili per la risoluzione dei problemi. Per utilizzare questi comandi, accedere al nodo 1 di Cisco Application Policy Infrastructure Controller (APIC) nel cluster come utente amministratore.N. show license allQuesto comando show visualizza le informazioni sulle licenze smart dall'archivio di attendibilità di Smart Agent (SA). La sezione "Report utilizzo" visualizza l'indicatore orario dell'ultimo report RUM inviato e dell'ultima conferma ricevuta, nonché quando inviare il report RUM successivo e quando eseguire il polling della conferma successiva. Se l'indicatore orario dell'ultima conferma ricevuta è più recente dell'ultimo report RUM inviato, significa che Cisco APIC ha inviato correttamente il report RUM e ha ricevuto la conferma.N. show license tech supportQuesto comando show visualizza informazioni molto più dettagliate di show license all. La console non può visualizzare il risultato completo a causa della sua lunghezza, ma è possibile aprire il file /tmp/SA\_Show\_Tech\_Support.txt per visualizzare tutto l'output.

LogIn caso di problemi con le licenze intelligenti, raccogliere i seguenti log: /var/log/dme/log/svc\_ifc\_licensemgr.bin.log /var/log/dme/log/ch\_dbg.log

Assistenza tecnica da APIC.Problema noto1. Registrazione non riuscita a causa di un problema di comunicazione (DNS non configurato)In modalità Connessione diretta a CSM, se si è dimenticato di configurare il DNS nella comunicazione Cisco Application Policy Infrastructure Controller (APIC) a tools.cisco.com non riesce.verificare che il DNS sia configurato in APIC e che sia possibile eseguire il ping tools.cisco.comPer verificare se DNS è configurato, eseguirecat /etc/resolv.confsulla CLI APIC:

apic1# cat /etc/resolv.conf # Generated by IFC search apic.local nameserver 10.0.0.1 nameserver XX.163.128.140

Per verificare il corretto funzionamento del ping, eseguire il ping sulla CLI del controller APIC. Il ping deve funzionare per tools.cisco.com.

apic1# ping tools.cisco.com PING tools.cisco.com (XX.163.4.38) 56(84) bytes of data. 64 bytes from tools1.cisco.com (XX.163.4.38): icmp\_seq=1 ttl=235 time=250 ms 64 bytes from tools1.cisco.com (XX.163.4.38): icmp\_seq=2 ttl=235 time=249 ms 64 bytes from tools1.cisco.com (XX.163.4.38): icmp\_seq=3 ttl=235 time=249 ms

2. Considerazioni sull'aggiornamento dei criteri di licenza per Cisco ACI SmartSe si intende eseguire l'aggiornamento a Cisco Application Policy Infrastructure Controller (APIC) versione 5.2(4) o successive e Cisco APIC è già registrato e la modalità di rete o di trasporto è Connessione diretta a CSM, Transport Gateway o Proxy HTTP/HTTPS, è possibile aggiornare direttamente Cisco APIC da Cisco Application Centric Infrastructure (ACI) Smart Licensing (SL) a SLP. Non è necessario eseguire alcuna procedura speciale. Dopo l'aggiornamento, l'APIC Cisco è ancora connesso al CSM e può inviare i report RUM al CSM senza alcun problema.Se invece Cisco APIC è già registrato e la rete o la modalità di trasporto è Gestione satellite, non è possibile aggiornare direttamente Cisco APIC da SSL a SLP. Infatti, sia il tipo di trasporto sia l'URL vengono modificati per la modalità di rete locale di Cisco Smart Software Manager che sostituisce il satellite di Manager. Eseguire le azioni seguenti:

- Aggiornare Manager Satellite all'ultima versione di Cisco Smart Software Manager On-Prem 1. che supporta SLP. Dopo l'aggiornamento, verificare che On-Prem disponga di connettività di rete con il CSM e che la sincronizzazione funzioni ancora tra On-Prem e il CSM.
- 2. Aggiornare Cisco APIC alla versione 5.2(4) o successive. Dopo l'aggiornamento,

sull'interfaccia utente di Cisco APIC viene visualizzato che la modalità di rete è Transport Gateway anziché Manager Satellite. È necessario riconfigurare la modalità rete su Cisco Smart Software Manager on-prem e copiare l'URL corretto dalla GUI locale.

3. Errore - Impossibile inviare il messaggio HTTP di chiamata a domicilio (CA radice Quo Vadis)QuoVadis Root CA 2 è decommissionato e può influire sulla comunicazione SSL da APIC, quindi genera un errore "Fail to send out Call Home HTTP". Per verificare la situazione, è possibile analizzare i log delle chiamate principali in/var/log/dme/log/ch\_dbg.log. Se vengono stampate queste righe, segue il BUG e la notifica sul campo specificati:

 CH-TRANS-ERROR: ch\_pf\_curl\_send\_msg[539], failed to perform, err code 60, err string "Peer certificate cannot be authenticated with given CA certificates" \*

CH-TRANS-DETAIL: ch\_pf\_http\_long\_buf\_dump[264], dump:"SSL certificate problem: self signed certificate in certificate chain"

[https://www.cisco.com/c/en/us/support/docs/field-notices/721/fn72115.html](/content/en/us/support/docs/field-notices/721/fn72115.html)[ID bug Cisco](https://bst.cloudapps.cisco.com/bugsearch/bug/CSCwa97230) [CSCwa97230](https://bst.cloudapps.cisco.com/bugsearch/bug/CSCwa97230)

#### Informazioni su questa traduzione

Cisco ha tradotto questo documento utilizzando una combinazione di tecnologie automatiche e umane per offrire ai nostri utenti in tutto il mondo contenuti di supporto nella propria lingua. Si noti che anche la migliore traduzione automatica non sarà mai accurata come quella fornita da un traduttore professionista. Cisco Systems, Inc. non si assume alcuna responsabilità per l'accuratezza di queste traduzioni e consiglia di consultare sempre il documento originale in inglese (disponibile al link fornito).